# **Manual for "Call for" /Edit of application and Change Mobile number and email id**

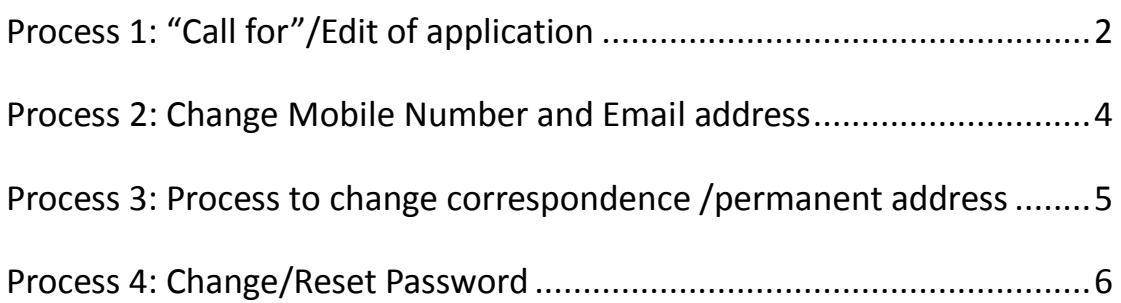

# <span id="page-1-0"></span>**Process 1: "Call for"/Edit of application**

### **Step 1: Log in with valid credentials on <b>[smash.icsi.in](file:///C:/Users/admin/Desktop/SMASH_RegistrationManual/smash.icsi.in)**

### **Step 2:**

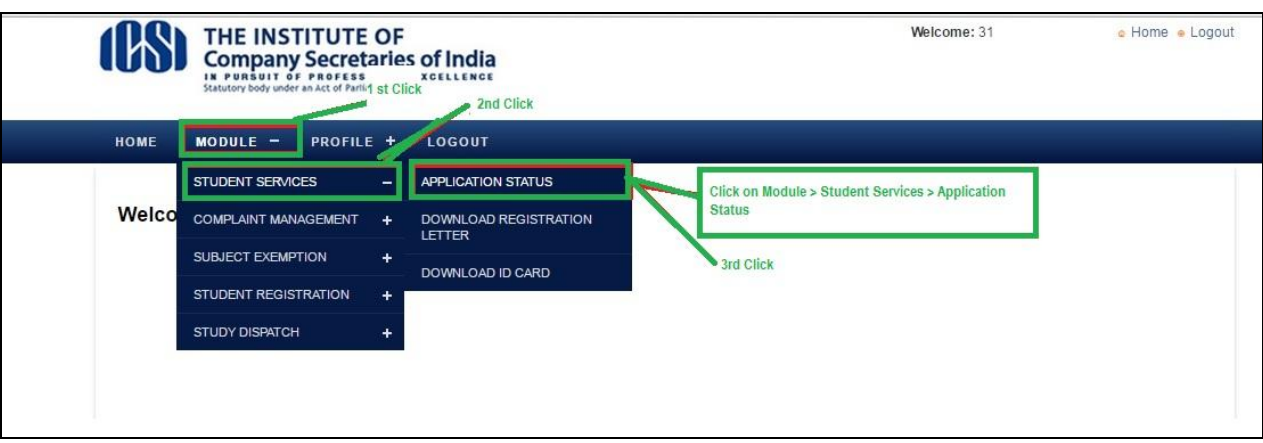

### **Step 3:**

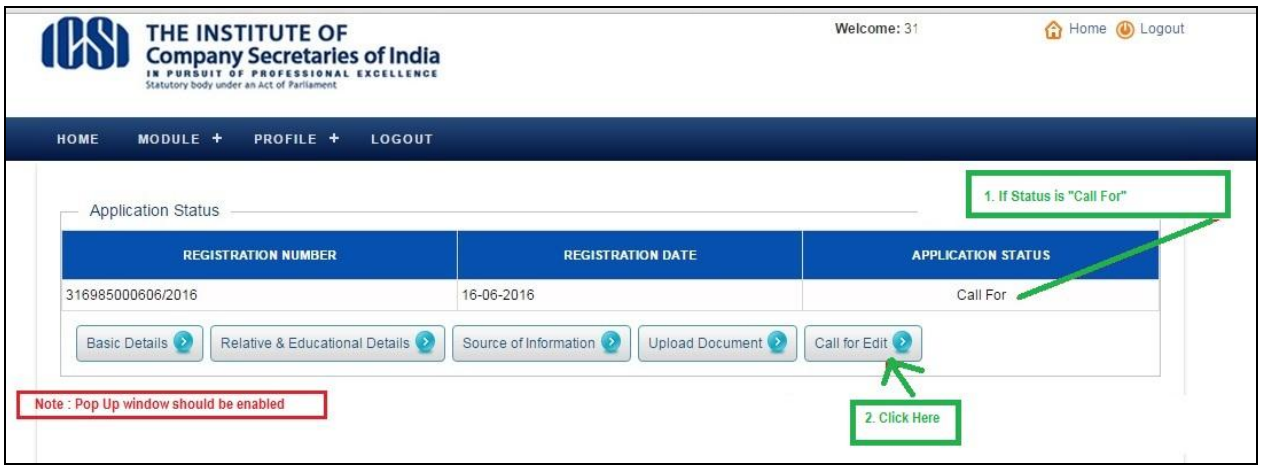

# **Step 4:**

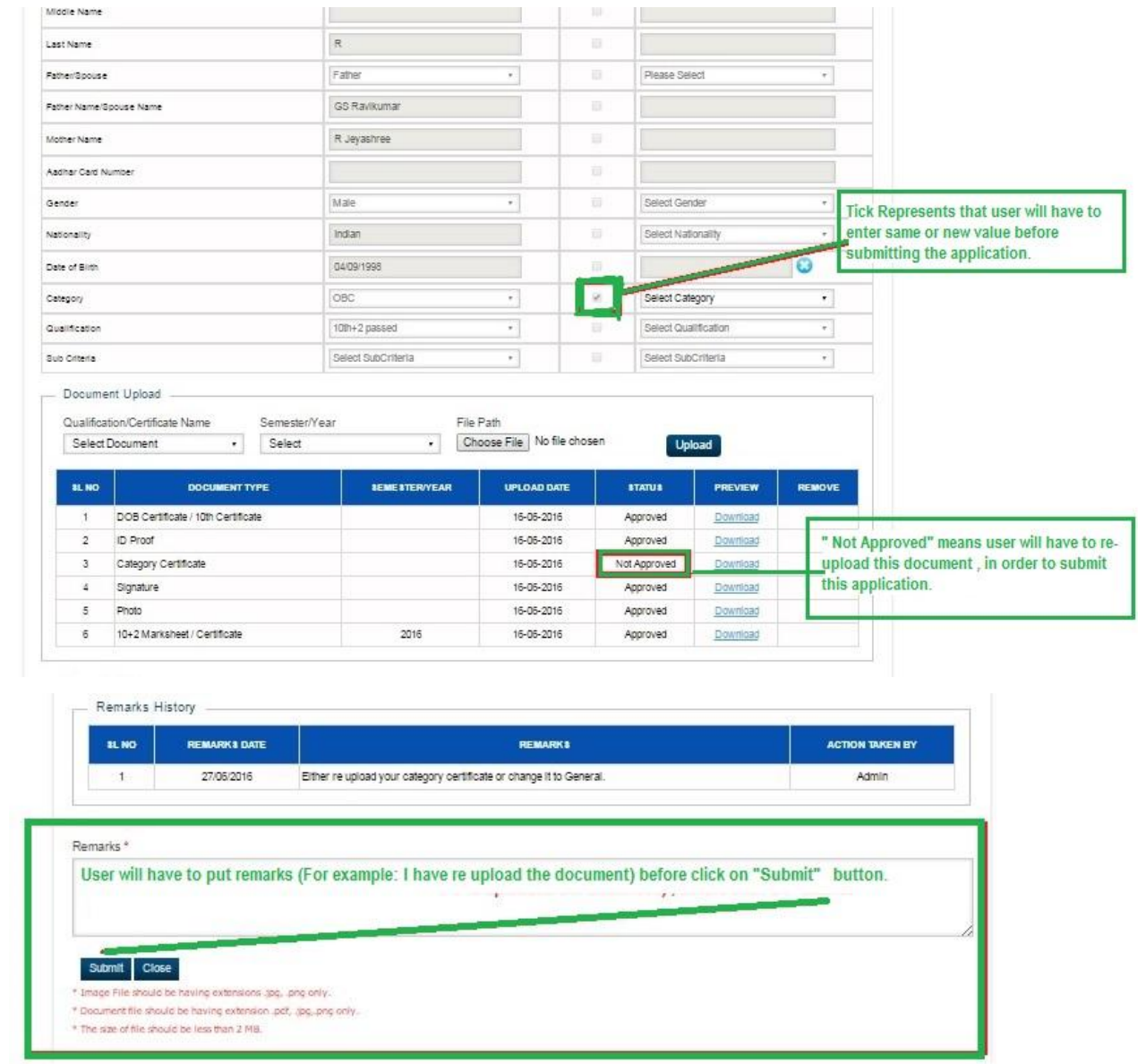

### **Step 5:**

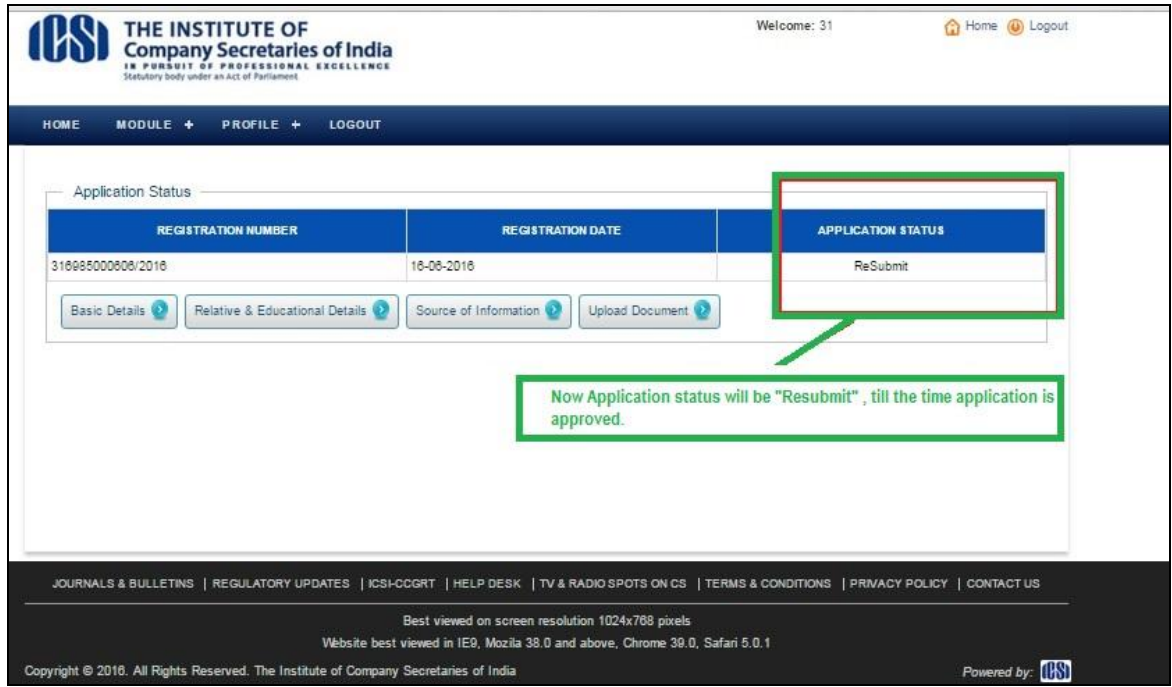

# <span id="page-3-0"></span>**Process 2: Change Mobile Number and Email address**

**Step 1:**

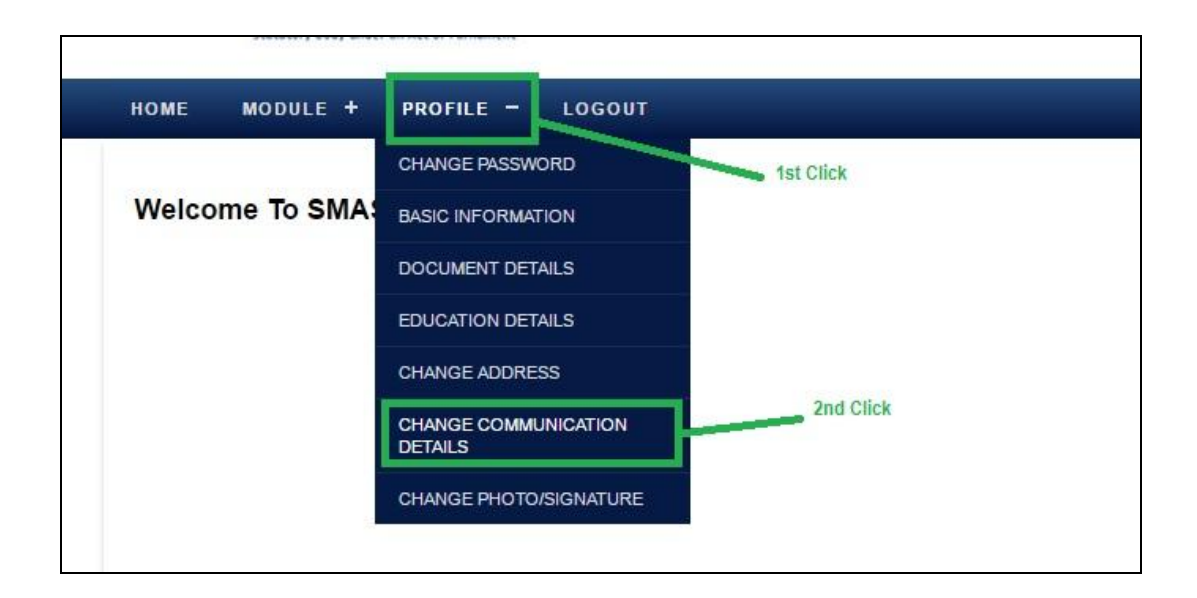

### **Step 2:**

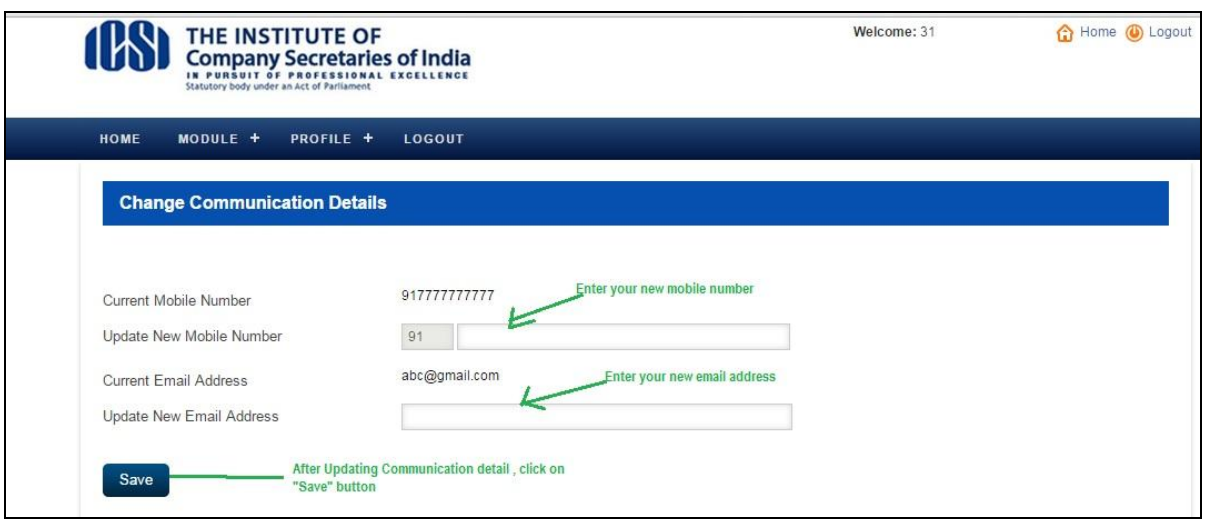

# <span id="page-4-0"></span>**Process 3: Process to change correspondence /permanent**

**address**

### **Step 1: After Log in**

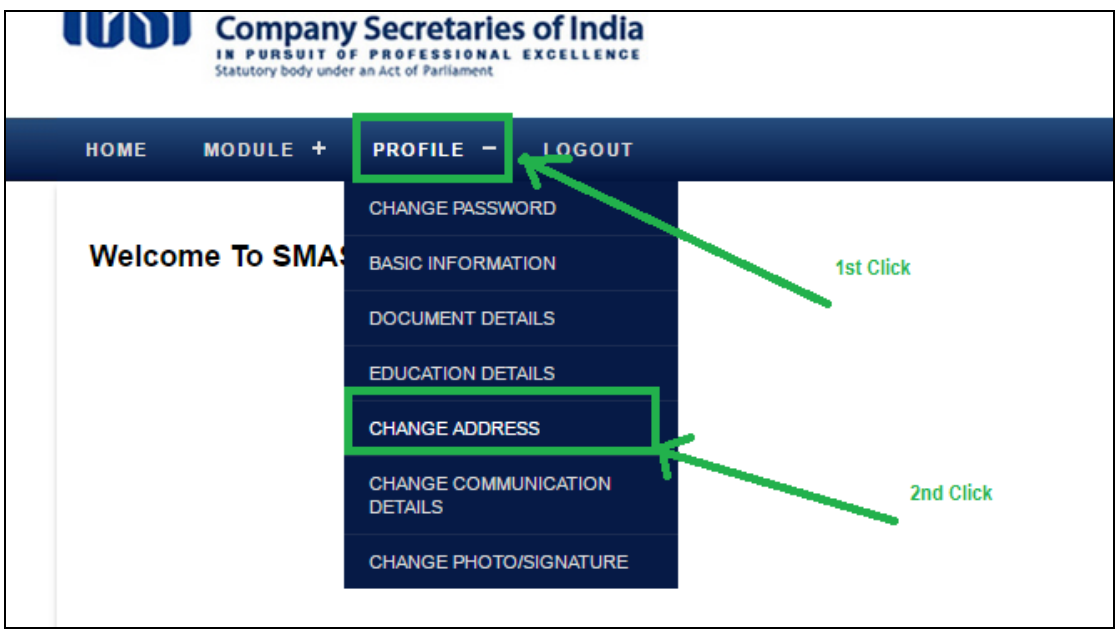

#### **Step 2: To change Correspondence address**

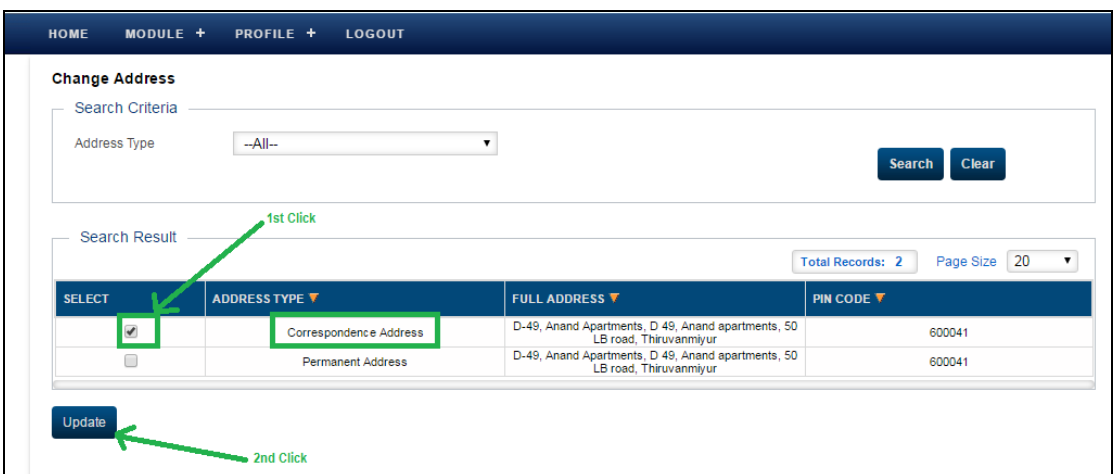

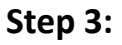

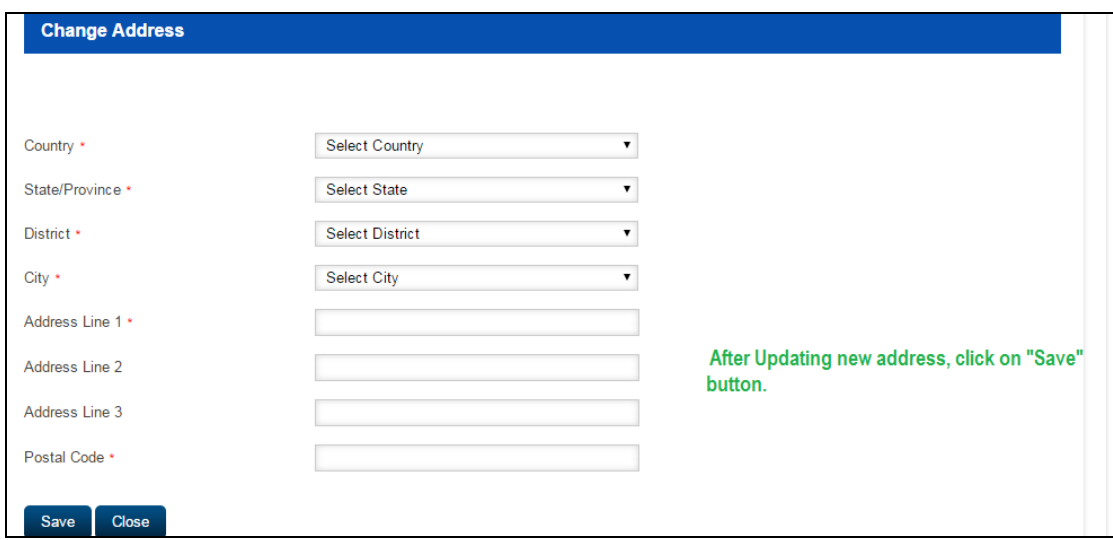

Note: Same process will be for changing permanent address.

# <span id="page-5-0"></span>**Process 4: Change/Reset Password**

### **Step 1: Log in with valid credentials on <b>[smash.icsi.in](file:///C:/Users/admin/Desktop/SMASH_RegistrationManual/smash.icsi.in)**

Step 2: Click on Profile > Change Password

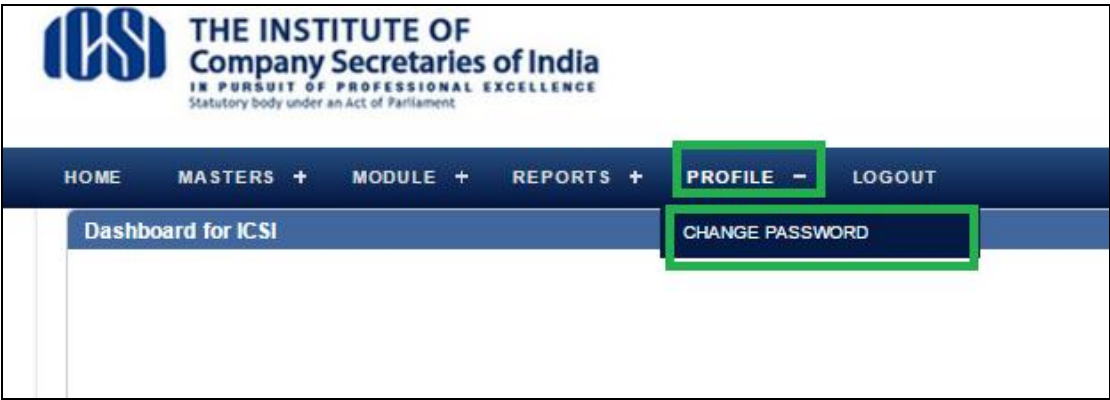

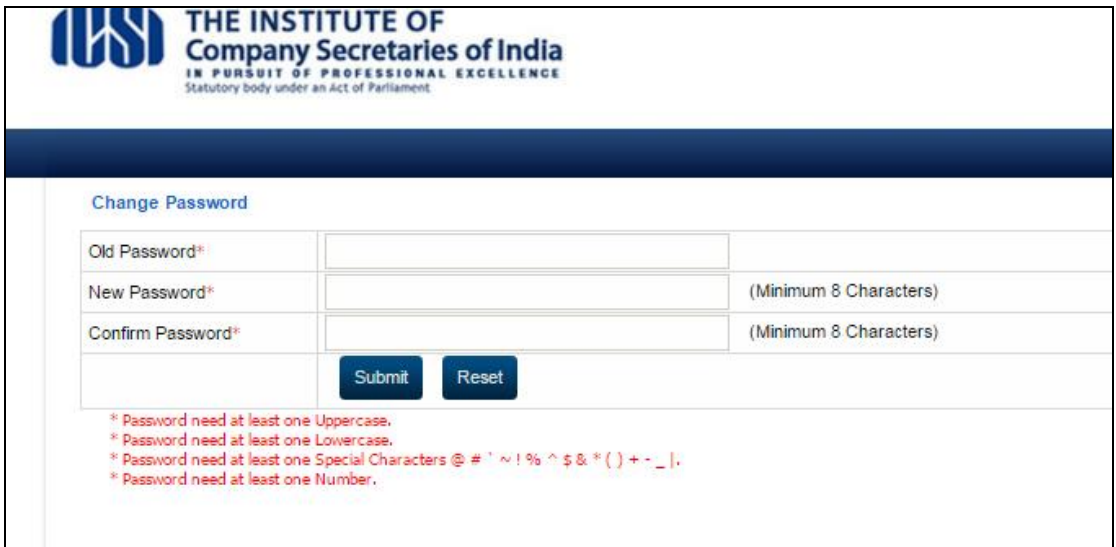